$\overline{a}$ I

The step-by-step instructions below are provided for you to complete the process of a creating a Service Request in the Vendor Portal. To display an authorization and create a new Service Request in the Vendor Portal, you will take the following path:

- 1. Login to Vendor Portal
- 2. Search For Authorization
- 3. Create New Service Request
- 4. Verify Service Request Search Results

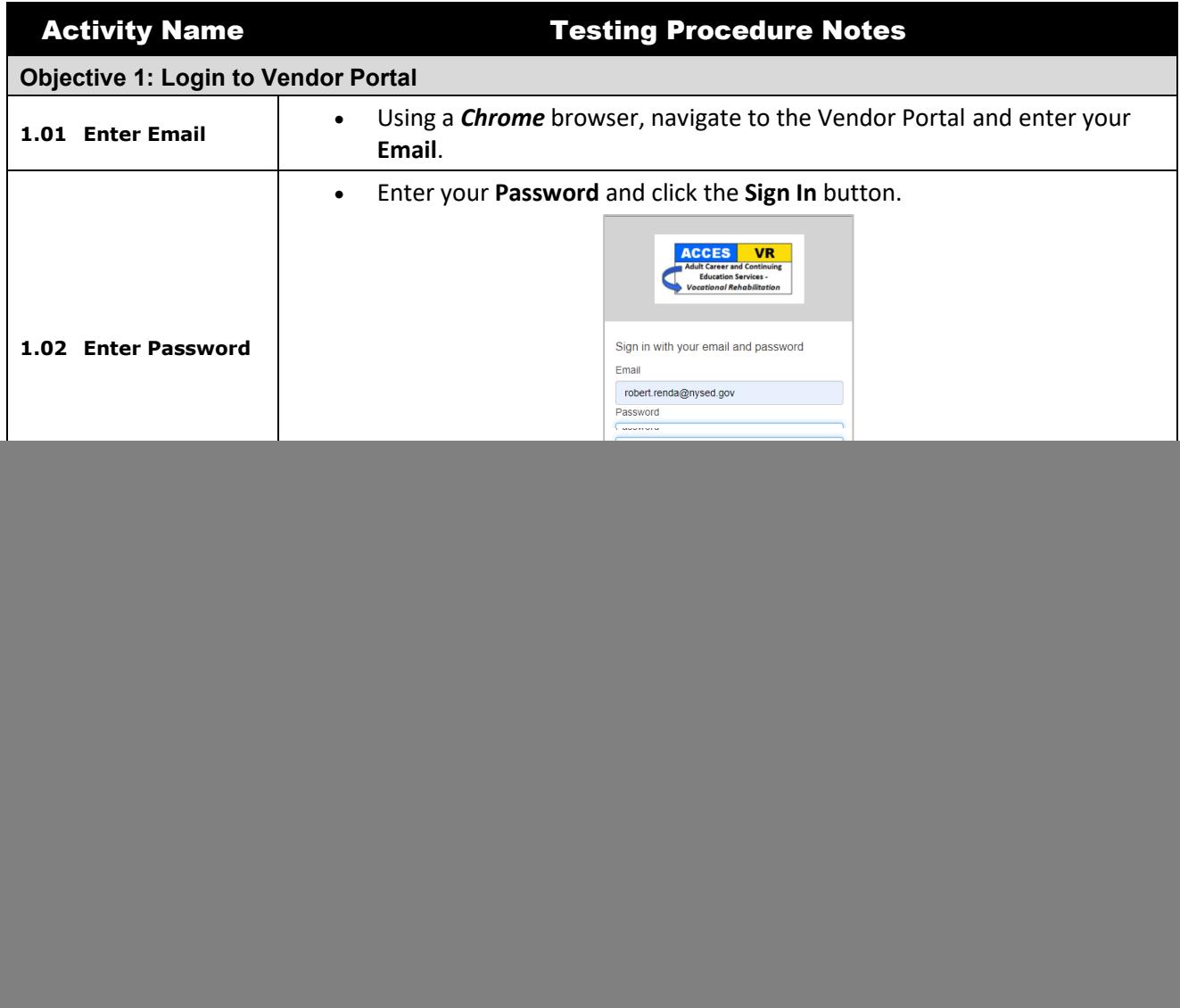

![](_page_1_Picture_118.jpeg)

![](_page_2_Picture_109.jpeg)

![](_page_3_Picture_116.jpeg)

![](_page_4_Picture_94.jpeg)

![](_page_5_Picture_108.jpeg)

![](_page_6_Picture_66.jpeg)

**CONFIDENTIAL AND PROPRIETARY**. The information disclosed within, including the structure and contents, are confidential and the proprietary property of Alliance Enterprises, Inc. and are protected by patent, copyright, and other proprietary rights. Any disclosure to a third party in whole or in part in any manner is expressly prohibited without the prior written permission of Alliance Enterprises, Inc.

![](_page_7_Picture_94.jpeg)

![](_page_8_Picture_132.jpeg)

![](_page_9_Picture_98.jpeg)

![](_page_10_Picture_95.jpeg)

![](_page_11_Picture_117.jpeg)

**CONFIDENTIAL AND PROPRIETARY**. The information disclosed within, including the structure and contents, are confidential and the proprietary property of Alliance Enterprises, Inc. and are protected by patent, copyright, and other proprietary rights. Any disclosure to a third party in whole or in part in any manner is expressly prohibited without the prior written permission of Alliance Enterprises, Inc.

![](_page_12_Picture_77.jpeg)